# **CominoxReader**

# **BENUTZERLIZENZ und HANDBUCH**

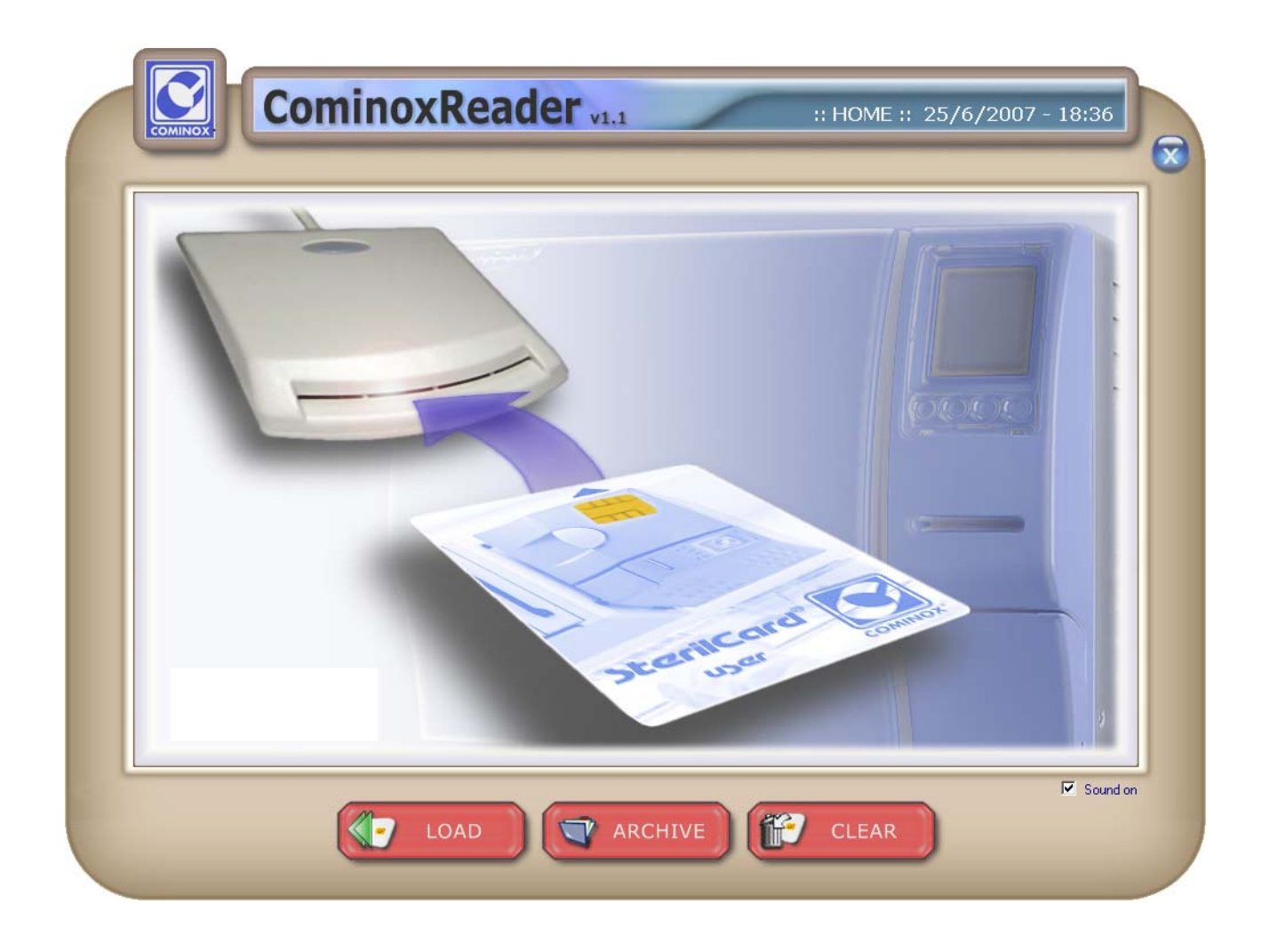

# **VORWORT**

Das vorliegende Dokument muss als ergänzender Bestandteil des Programms betrachtet werden und den Benutzern immer zur Verfügung stehen.

Die Bediener sind verpflichtet dieses Handbuch zu lesen und alle darin aufgeführten Angaben gewissenhaft zu befolgen, da **COMINOX** sich jeglicher Haftung bei Schäden an Personen und/oder Gegenständen durch das Sterilisiergerät entzieht, die auf eine Nichtbeachtung der nachfolgend beschriebenen Bedingungen zurückzuführen sind.

Der Kunde ist verpflichtet das Industriegeheimnis zu wahren; deshalb darf die nachfolgende Dokumentation und seine Anlagen ohne Befugnis der Firma COMINOX weder verändert, reproduziert oder an Dritte weiter gegeben werden.

# **INHALTSVERZEICHNIS**

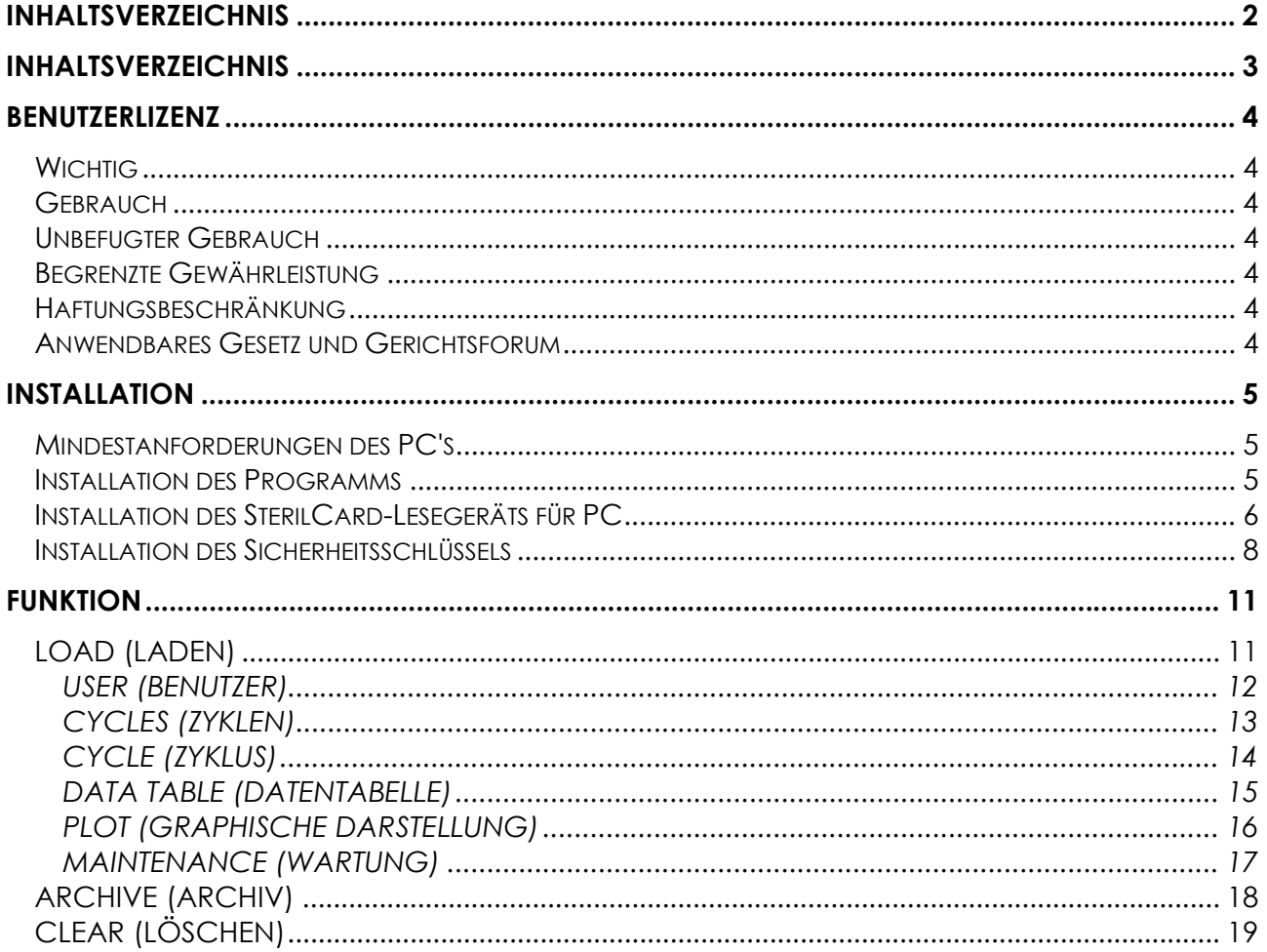

# **BENUTZERLIZENZ**

#### **Wichtig**

Das Programm CominoxReader und ihre zugehörige Dokumentation sind Eigentum von **COMINOX** und sind von den Gesetzen und internationalen Copyrightabkommen, sowie den Gesetzen und Abkommen über das intellektuelle Eigentum geschützt.

Das Programm wird nicht verkauft, sondern es wird eine nicht exklusive Benutzerlizenz erteilt. **COMINOX** bleibt weiterhin Eigentümer dieser Programmkopie.

#### **Gebrauch**

Das Programm kann nur auf einem einzigen Computer benutzt werden, der Eigentum oder im Gebrauch des Kunden ist.

Das Programm kann auf keinen Fall auf mehr als einer Maschine benutzt werden.

#### **Unbefugter Gebrauch**

Ohne die vorherige Befugnis seitens **COMINOX** ist auf keinen Fall gestattet:

- Die Installation des Programms für den Gebrauch durch mehrere Personen gleichzeitig, ohne der von **COMINOX** vergebenen Einzellizenz.

- Die Kopie, die Änderung, die Fälschung oder die elektronische oder anderweitige Übermittlung des Programms oder der Dokumentation.

- Die Decodifizierung, die Dekompilierung oder Zerlegung des Programms.

- Die Gewährung der Ausleihe, des Leasings oder der Verleihung des Programms.

- Der komplette Transfer des Programms an Dritte.

#### **Begrenzte Gewährleistung**

**COMINOX** garantiert für einen Zeitraum von maximal 90 Tagen ab dem Kaufdatum, dass das Produkt weder Material- noch Verpackungsmängel aufweist und grundsätzlich gemäß der in der Dokumentation enthaltenen Beschreibung funktioniert.

Das Produkt wird außer wie oben garantiert so geliefert "wie es ist".

**COMINOX** und ihre Wiederverkäufer oder Vertriebshändler verweigern jede weitere Garantie, ausdrücklich oder implizit, ohne jede Einschränkung, Konditionen oder implizierte Garantie bezüglich der Qualität oder der Eignung für einen bestimmten Gebrauch.

#### **Haftungsbeschränkung**

Die einzige Haftung von **COMINOX** und das einzige Mittel für den Kunden ist die Anfrage nach Austausch innerhalb der beschränkten Gewährleistung nach vorheriger Rücksendung der Ware und Vorlage des Kaufbelegs. **COMINOX** kann wie auch immer anstelle des Austauschs einzig und allein die Erstattung des Kaufpreises gewähren.

AUF KEINEN FALL KANN DIE FIRMA **COMINOX**, IHRE WIEDERVERKÄUFER ODER VERTRIEBSHÄNDLER FÜR DEN VERLUST DES PROFITS, DER DATEN ODER INFORMATIONEN JEGLICHER ART ODER FÜR JEGLICHE WEITERE BESONDERE, INDIREKTE, ZUFÄLLIGE ODER STRAFENDE KONSEQUENZ ODER ANDERE SCHÄDEN, DIE DURCH DEN GEBRAUCH DES PRODUKTS AUFTRETEN KÖNNEN, HAFTBAR GEMACHT WERDEN.

#### **Anwendbares Gesetz und Gerichtsforum**

Sollte eine der Normen dieses Vertrags nicht anwendbar sein, so bleiben die restlichen Normen weiterhin anwendbar.

Dieser Vertrag wird von den Gesetzen des Italienischen Staats gestützt.

# **INSTALLATION**

CominoxReader erlaubt den Transfer ausgeführter Zyklen und Wartungseingriffen von einer SterilCard auf den Computer über das SterilCard-Lesegerät für PC.

Das Kit CominoxReader umfasst: • Benutzerlizenz und Handbuch

- CD-ROM für die Installation
- 
- USB-Sicherheitsschlüssel
- SterilCard –Lesegerät für PC

Dieses Dokument ist auch auf CD-ROM im PDF-Format enthalten.

#### **Mindestanforderungen des PC's**

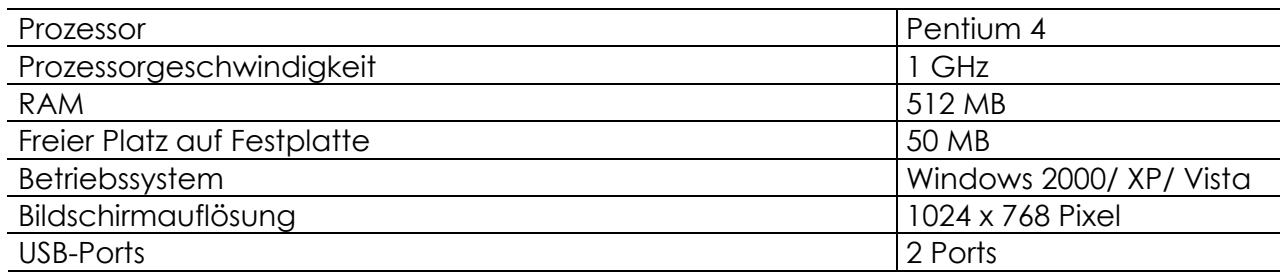

#### **Installation des Programms**

Das SterilCard-Lesegerät für PC an einen USB-Port des Computers anschließen und mit dem Installationsverfahren dieser Vorrichtung fortfahren.

Die CD-ROM für die Installation einlegen, das Programm dotnetfx.exe starten und die auf dem Bildschirm angezeigten Anweisungen befolgen.

Danach das Programm CominoxReader-VXX.exe öffnen und die auf dem Bildschirm angezeigten Anweisungen befolgen.

Sobald die Installation abgeschlossen ist, erscheint CominoxReader in der Liste der Programme vom Menü START.

Jetzt den USB-Sicherheitsschlüssel einstecken und mit dem Installationsprogramm von dieser Vorrichtung fortfahren.

Die Installation ist damit abgeschlossen und das Programm CominoxReader kann gestartet werden.

#### **Installation des SterilCard-Lesegeräts für PC**

Das SterilCard-Lesegerät für PC in einen USB-Port des Computers einstecken. Windows startet das geführte Installationsverfahren der neuen Hardware:

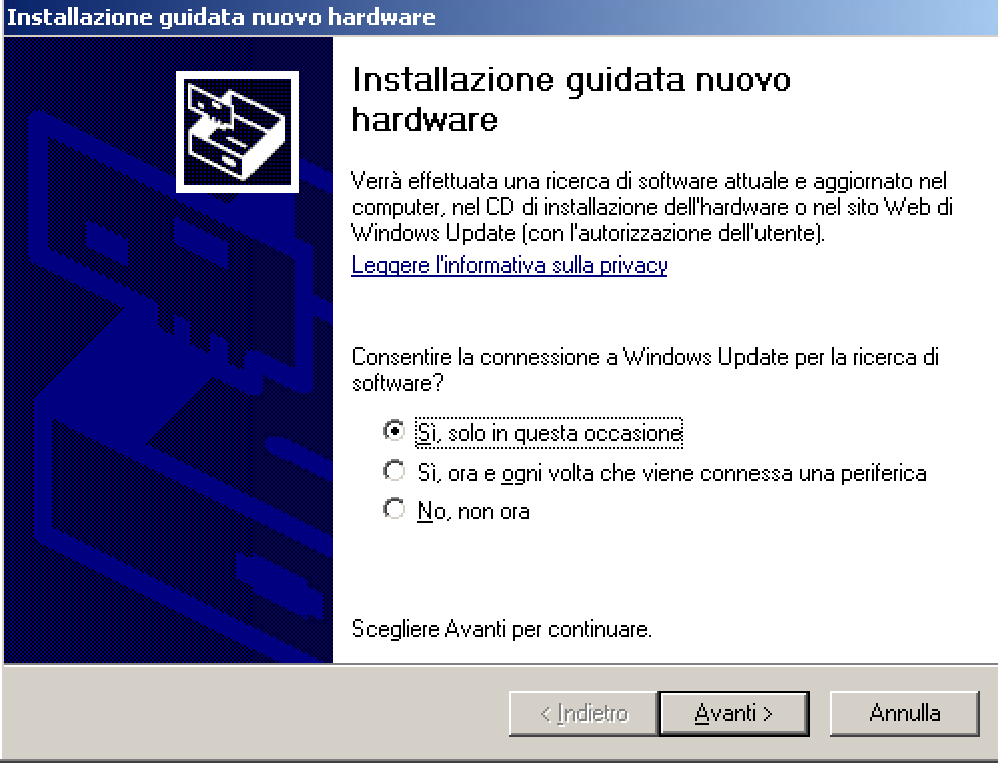

Die erste Option auf der Liste anwählen (Ja, nur zu dieser Gelegenheit) und Vorwärts drücken.

Es erscheint das Fenster:

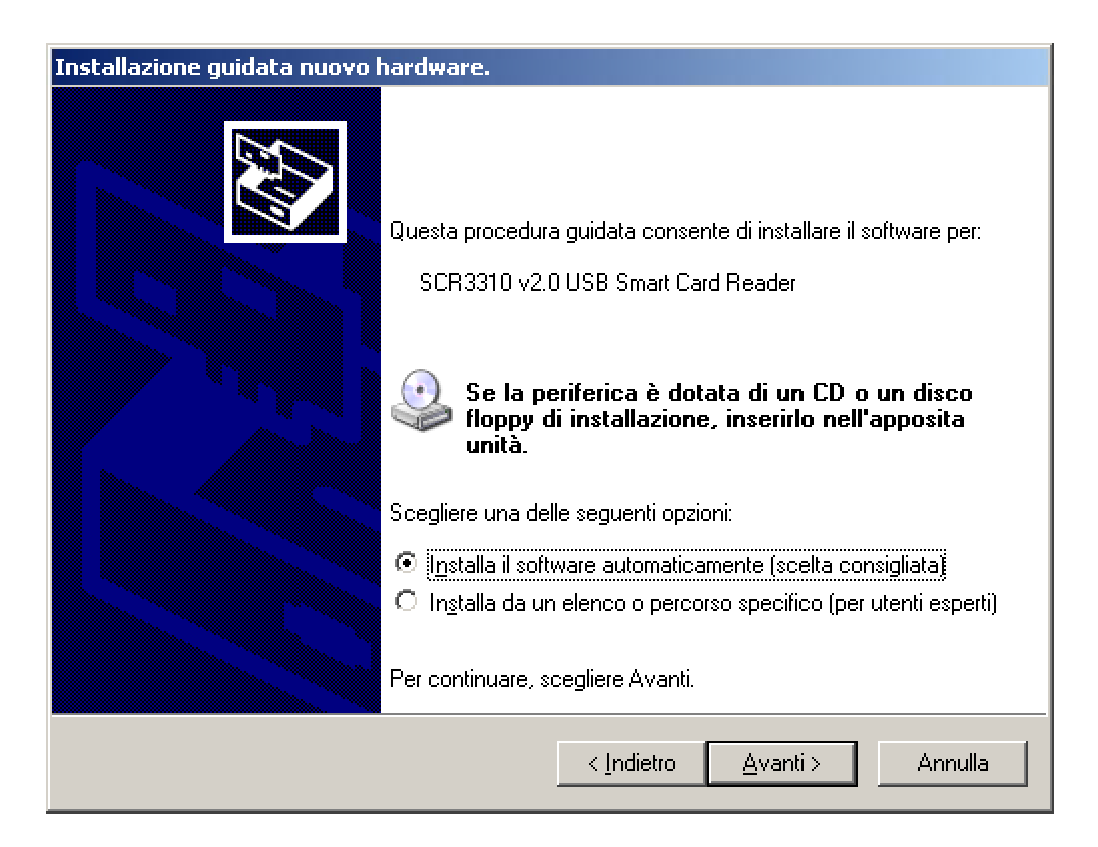

Die erste Option auf der Liste anwählen (Installiert die Software automatisch) und Vorwärts drücken. Das Programm sucht im Netz die Treiber für das SterilCard-Lesegerät für PC und installiert sie automatisch.

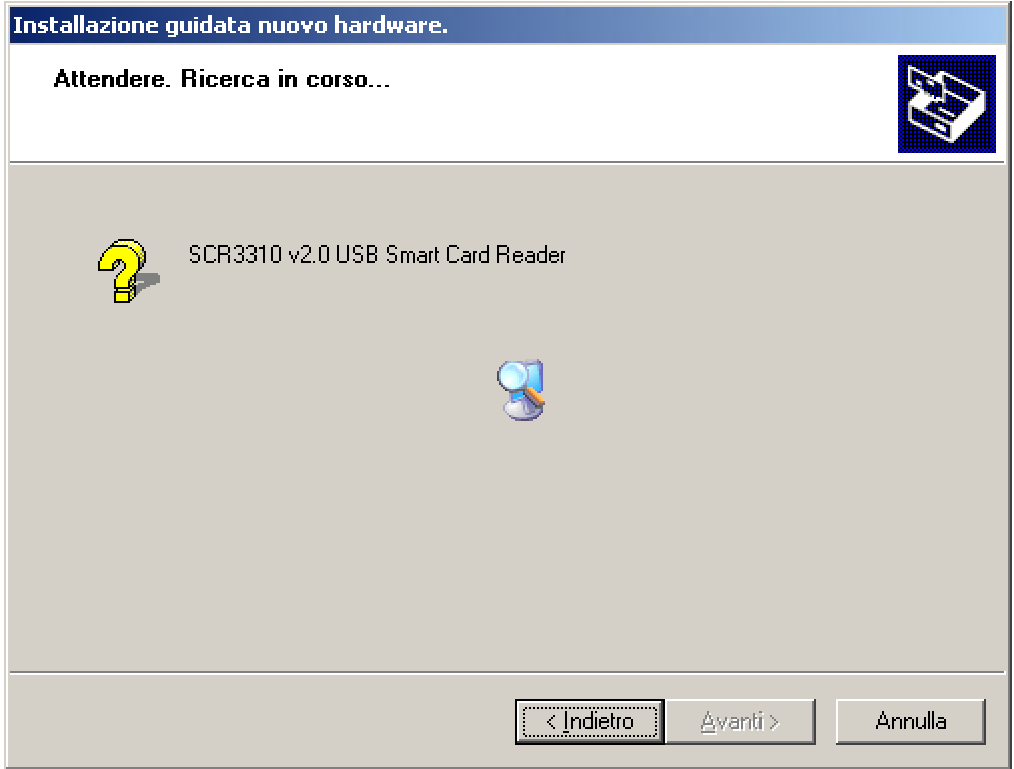

Nach Abschluss der Installation erscheint das Fenster:

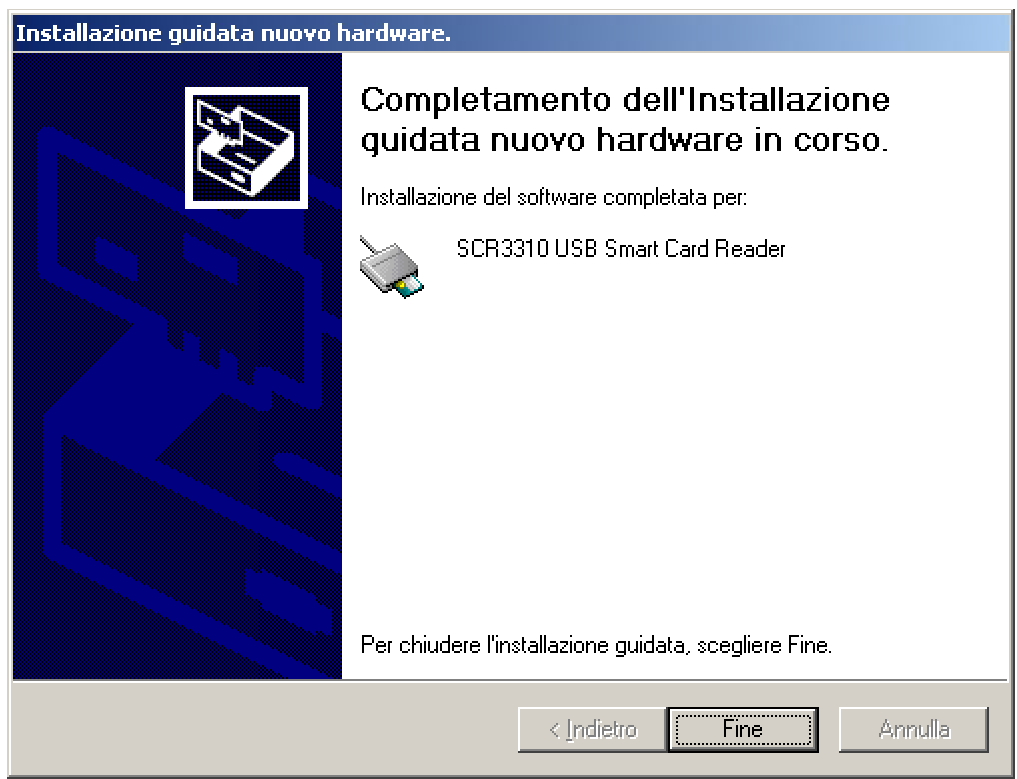

Für den Abschluss der Installation des SterilCard-Lesegeräts für PC auf Ende drücken.

### **Installation des Sicherheitsschlüssels**

Den USB-Sicherheitsschlüssel einstecken. Windows startet das geführte Installationsverfahren der neuen Hardware:

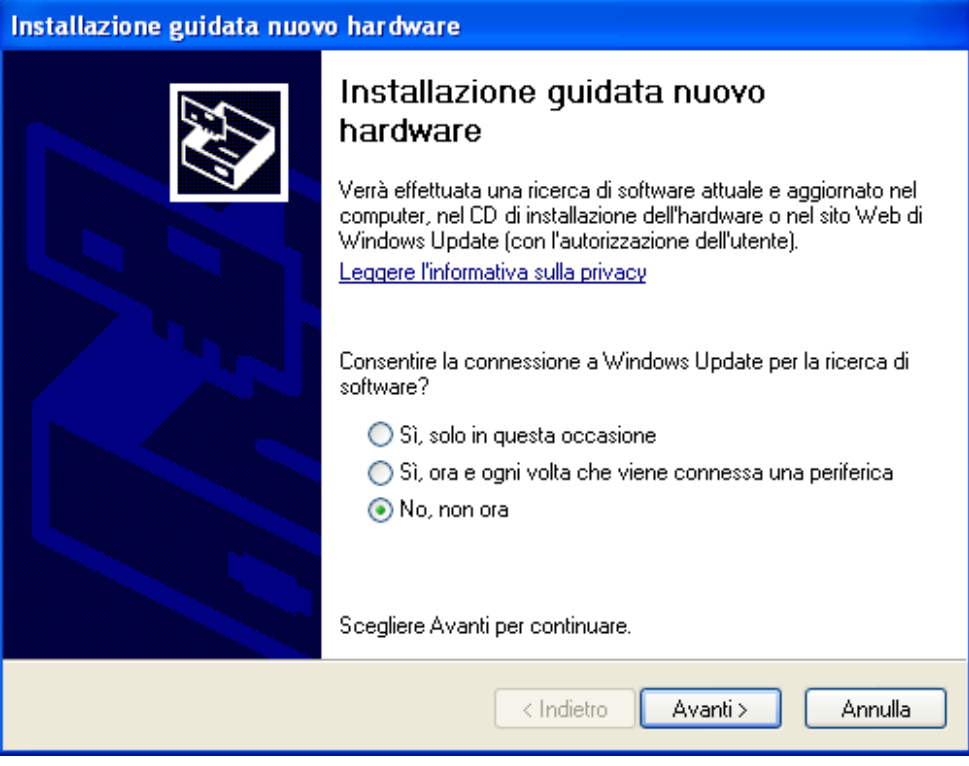

Die dritte Option aus der Liste wählen (Nein, nicht jetzt) und Vorwärts drücken.

Es erscheint das Fenster:

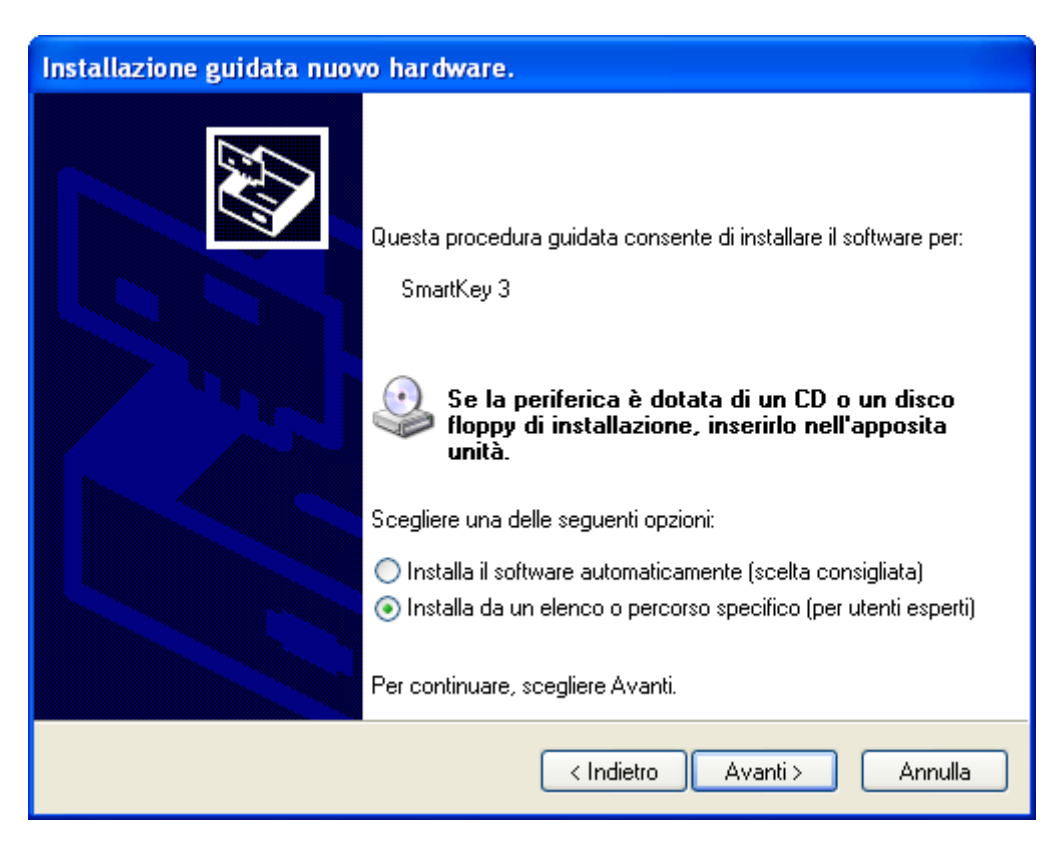

Die zweite Option aus der Liste anwählen (Installiert aus einer Liste oder einem spezifischen Verlauf) und Vorwärts drücken:

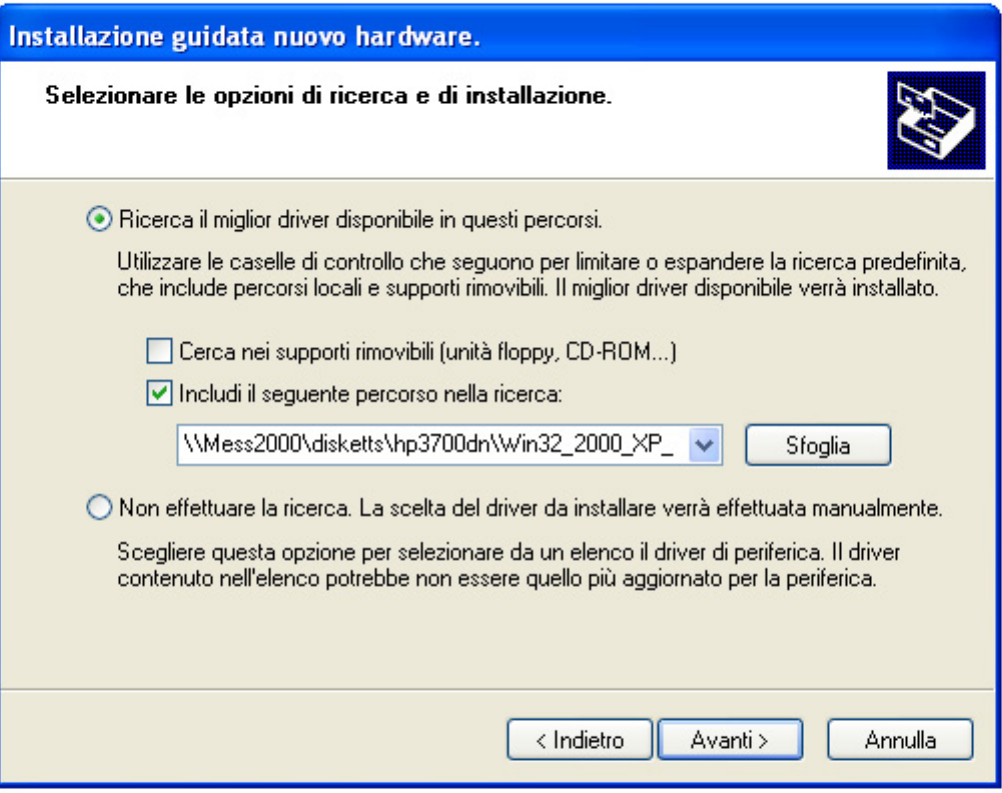

Die erste Option anwählen, den Punkt "Folgenden Verlauf in die Suche mit einschließen" anwählen und Durchblättern drücken.

Es erscheint das Fenster:

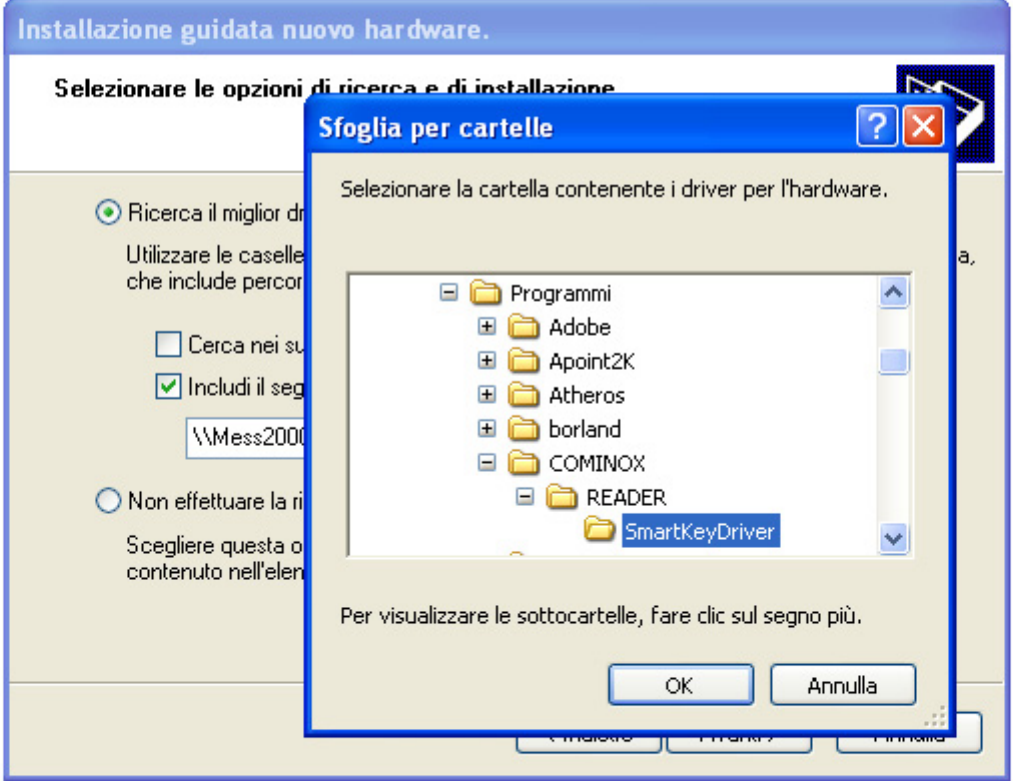

Den Ordner SmartKeyDriver auswählen in: C:\ Programme\ COMINOX\ READER\ SmartKeyDriver Beim Drücken auf OK erscheint das Fenster:

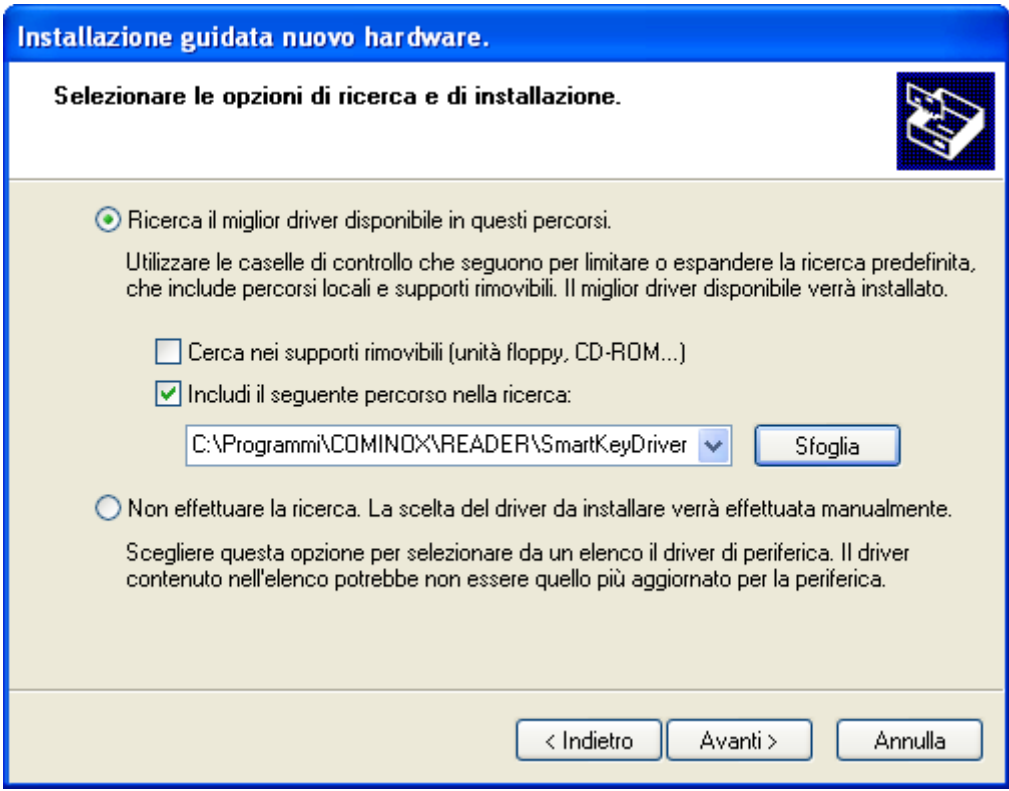

Auf Vorwärts drücken.

Wenn das Fenster bezüglich des Programms Windows Logo erscheint, auf Weiter drücken. Nach Abschluss der Installation erscheint das Fenster:

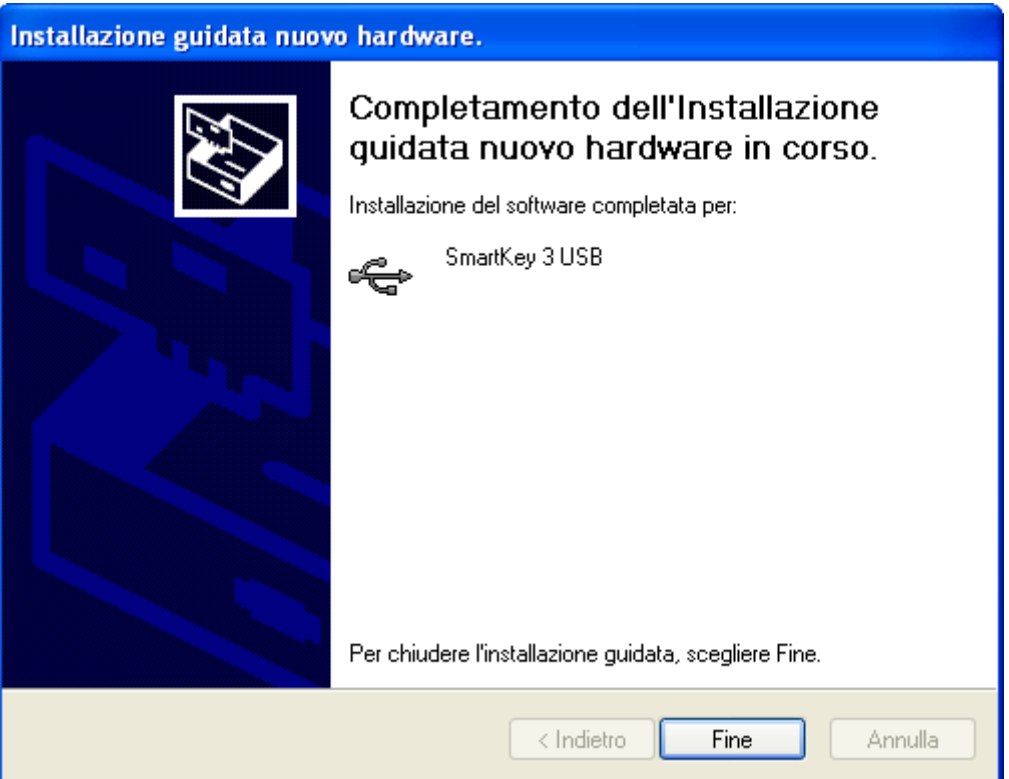

10 Für den Abschluss der Installation des USB-Sicherheitsschlüssels auf Ende drücken.

# **FUNKTION**

Nach dem Öffnen von CominoxReader erscheint die erste Bildschirmseite **HOME** mit den Tasten LOAD (LADEN), ARCHIVE (ARCHIV) und CLEAR (LÖSCHEN):

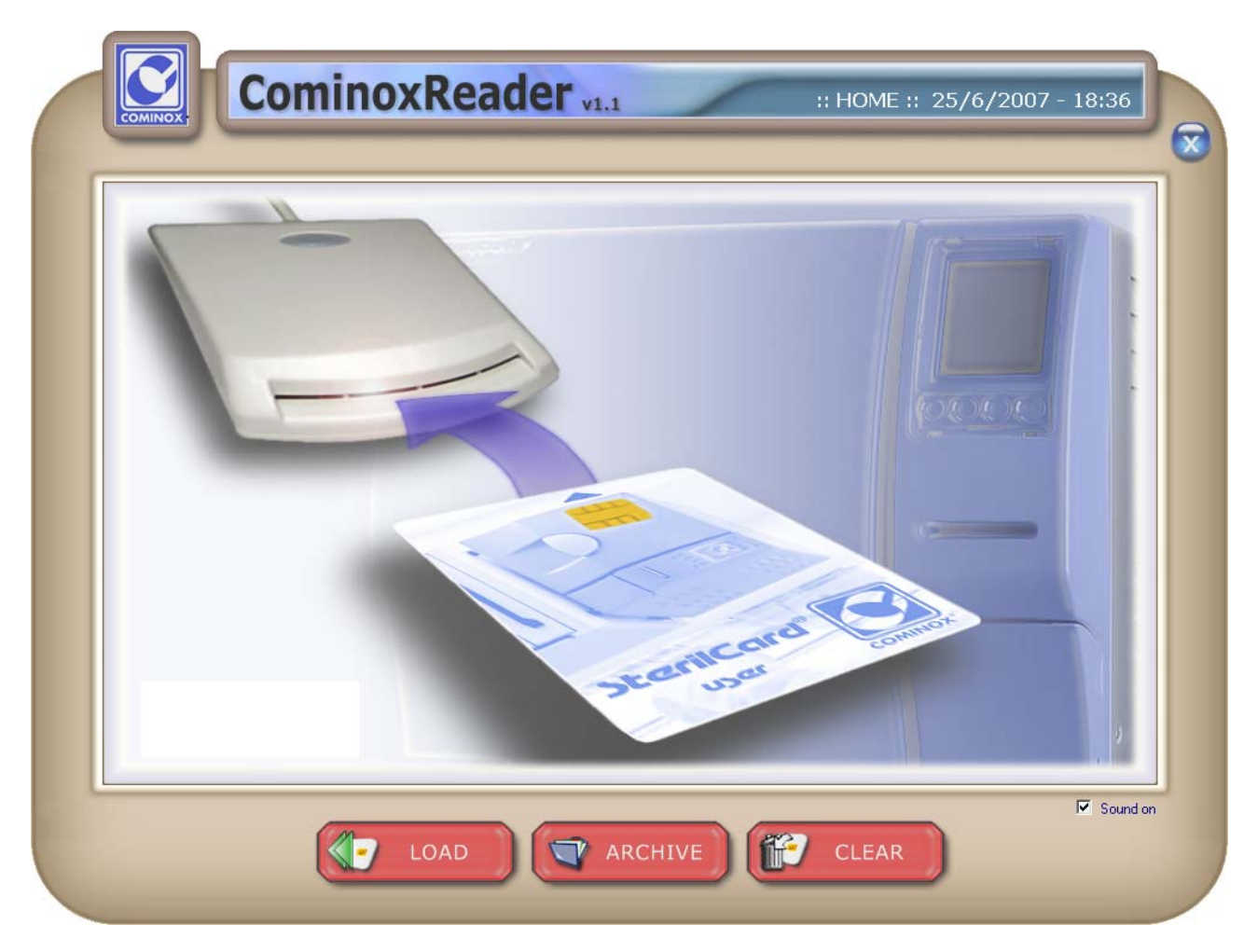

#### **LOAD (LADEN)**

Die SterilCard in das SterilCard-Lesegerät für PC mit dem Chip nach oben einlegen, sowie es vom Pfeil angezeigt wird.

Für das Lesen und Transferieren der Daten auf die SterilCard LOAD drücken; nach Beendigung erscheint ein Fenster mit drei Seiten: USER (BENUTZER), CYCLES (ZYKLEN) und MAINTENANCE (WARTUNG).

## **USER (BENUTZER)**

Diese Seite enthält Informationen bezüglich der SterilCard:

- Ebene (Verwalter oder Benutzer);
- Name (wenn die Ebene der Benutzer ist);
- Zugelassene Kennnummern;
- Speicherplatz besetzt und frei.

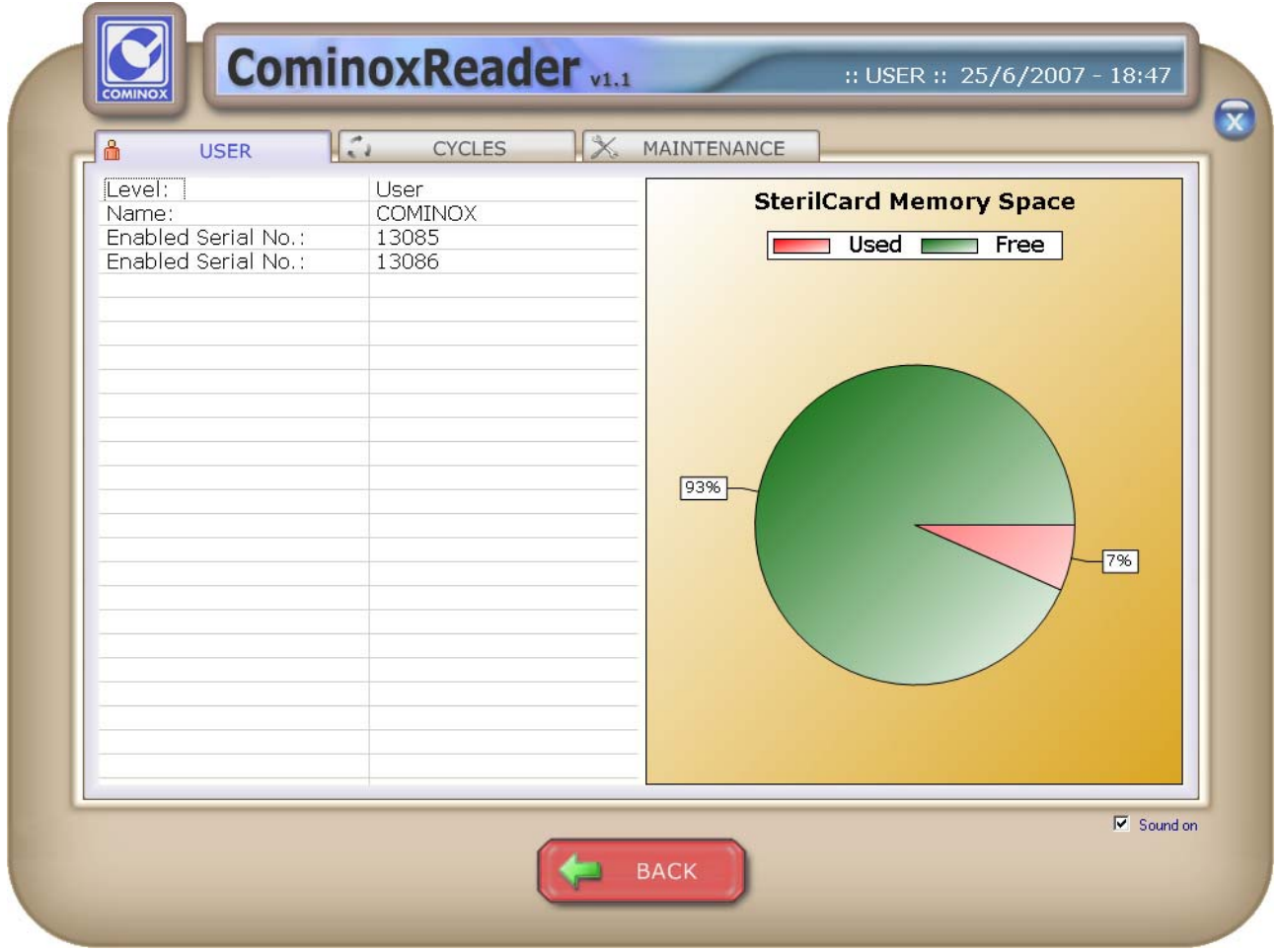

#### **CYCLES (ZYKLEN)**

Diese Seite enthält die Liste der Zyklen auf der SterilCard und für jeden Zyklus werden folgende Informationen angezeigt:

- Nummer des Zyklus auf der SterilCard;
- Kennnummer;
- Nummer des Zyklus auf der SterilClave;
- Beschreibung des Zyklus;
- Datum;
- Startzeit:
- Endzeit;
- Benutzer;
- Ergebnis;
- Ladung.

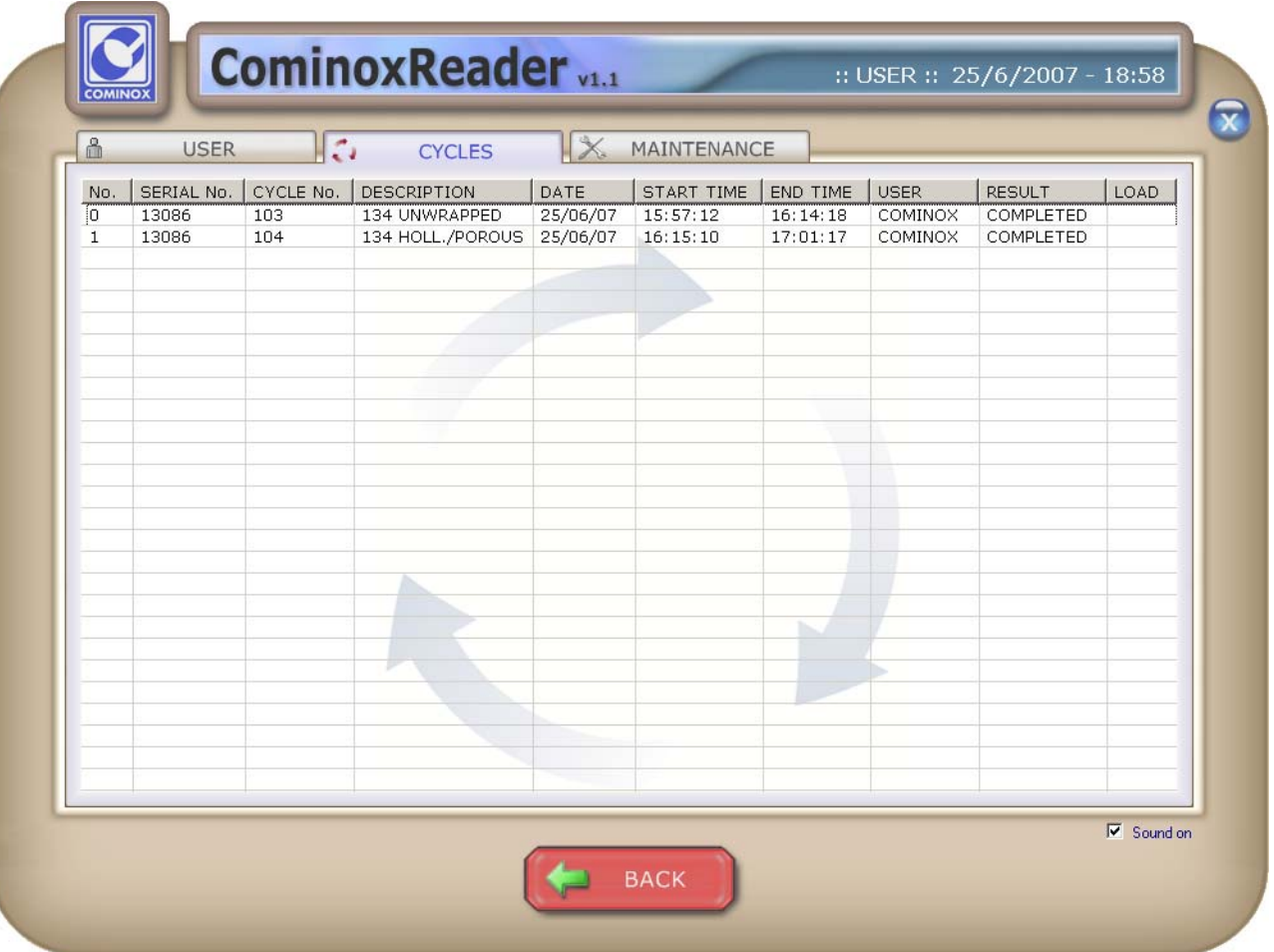

Die Zyklen werden automatisch im Archiv con CominoxReader gespeichert.

Die Zellen der Spalte LOAD (Laden) können verändert werden und die Daten werden im Archiv des CominoxReader gespeichert.

Beim Klicken auf einen Zyklus erscheint ein Fenster mit drei Seiten: CYCLE (ZYKLUS), DATA TABLE (DATENTABELLE) und PLOT (GRAPHISCHE DARSTELLUNG).

# **CYCLE (ZYKLUS)**

Diese Seite enthält die Informationen des Zyklus (erhältlich auch auf der Seite CYCLES des Archivs).

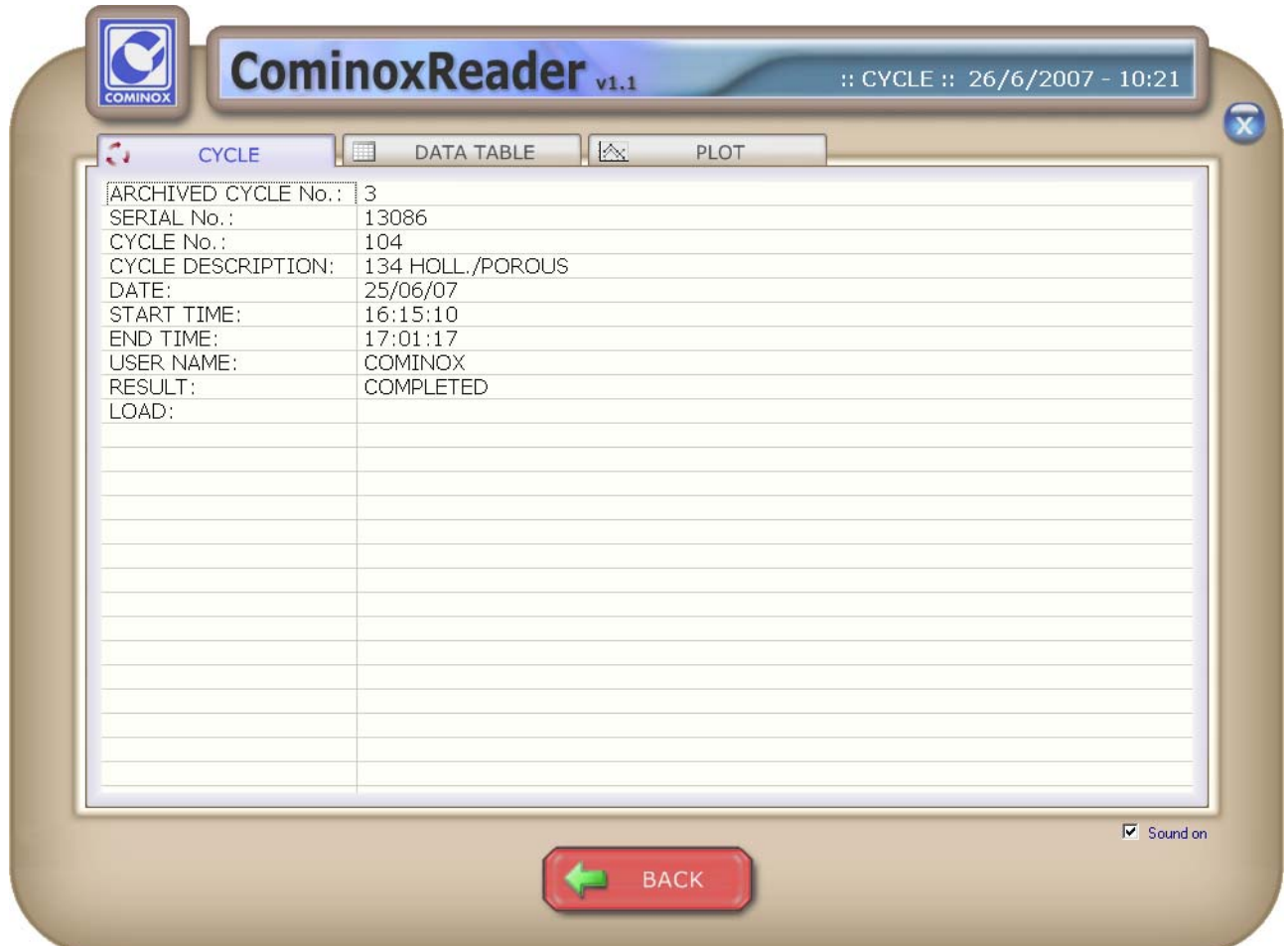

# **DATA TABLE (DATENTABELLE)**

Diese Seite enthält alle EREIGNISSE des Zyklus und die Werte der Temperatur und des absoluten Drucks, so wie sie auf der SterilCard gespeichert sind.

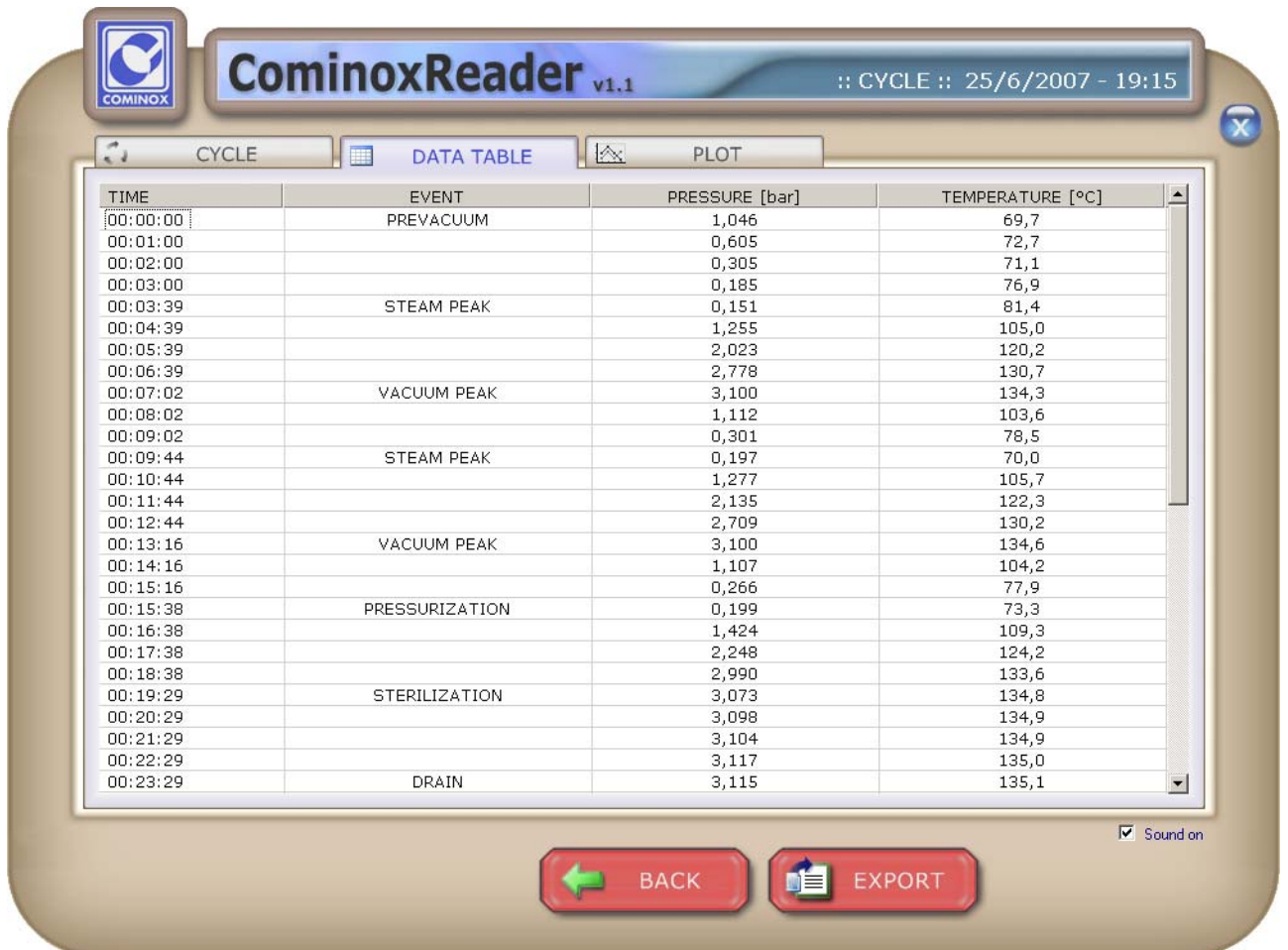

Auf EXPORT (EXPORTIEREN) drücken, um eine txt.Datei mit diesen Daten zu erstellen.

## **PLOT (GRAPHISCHE DARSTELLUNG)**

Diese Seite enthält die Graphik der Temperatur und des absoluten Drucks.

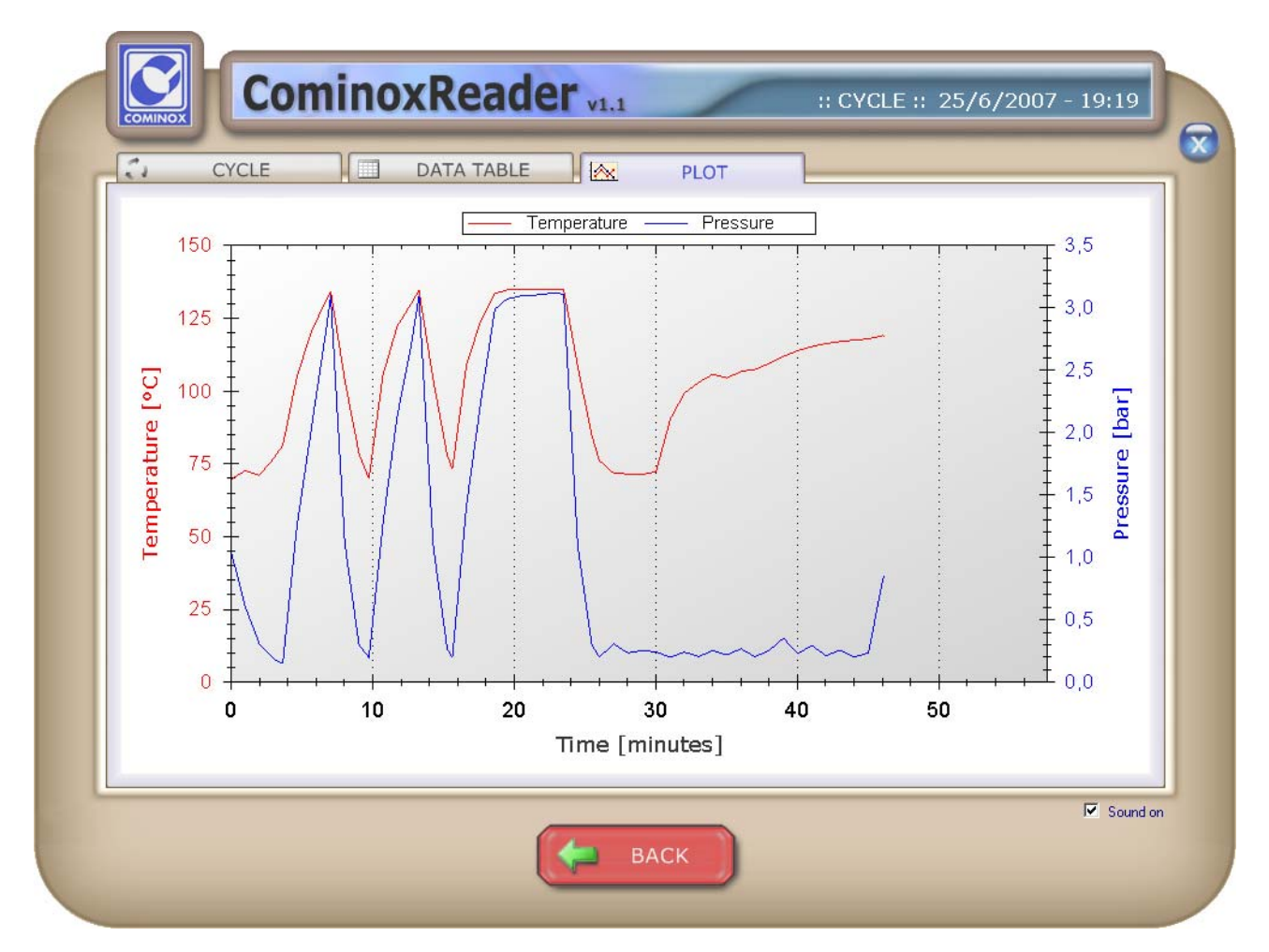

Beim Drücken der rechten Maustaste auf dem Diagramm kann man die Graphik kopieren, speichern oder ausdrucken.

### **MAINTENANCE (WARTUNG)**

Diese Seite enthält die auf der SterilCard gespeicherte Wartungsdatei mit den folgenden Informationen:

- Nummer der Datei auf der SterilCard;
- Kennnummer;
- Datum;
- Gesamtanzahl der Zyklen.

Beim Klicken auf die Zeile kann man die ausgeführten Wartungseingriffe anzeigen; für jeden Komponenten stehen folgende Informationen zur Verfügung:

- Kennnummer;
- Ausgetauschter Komponent;
- Datum;
- Gesamtanzahl der Zyklen.

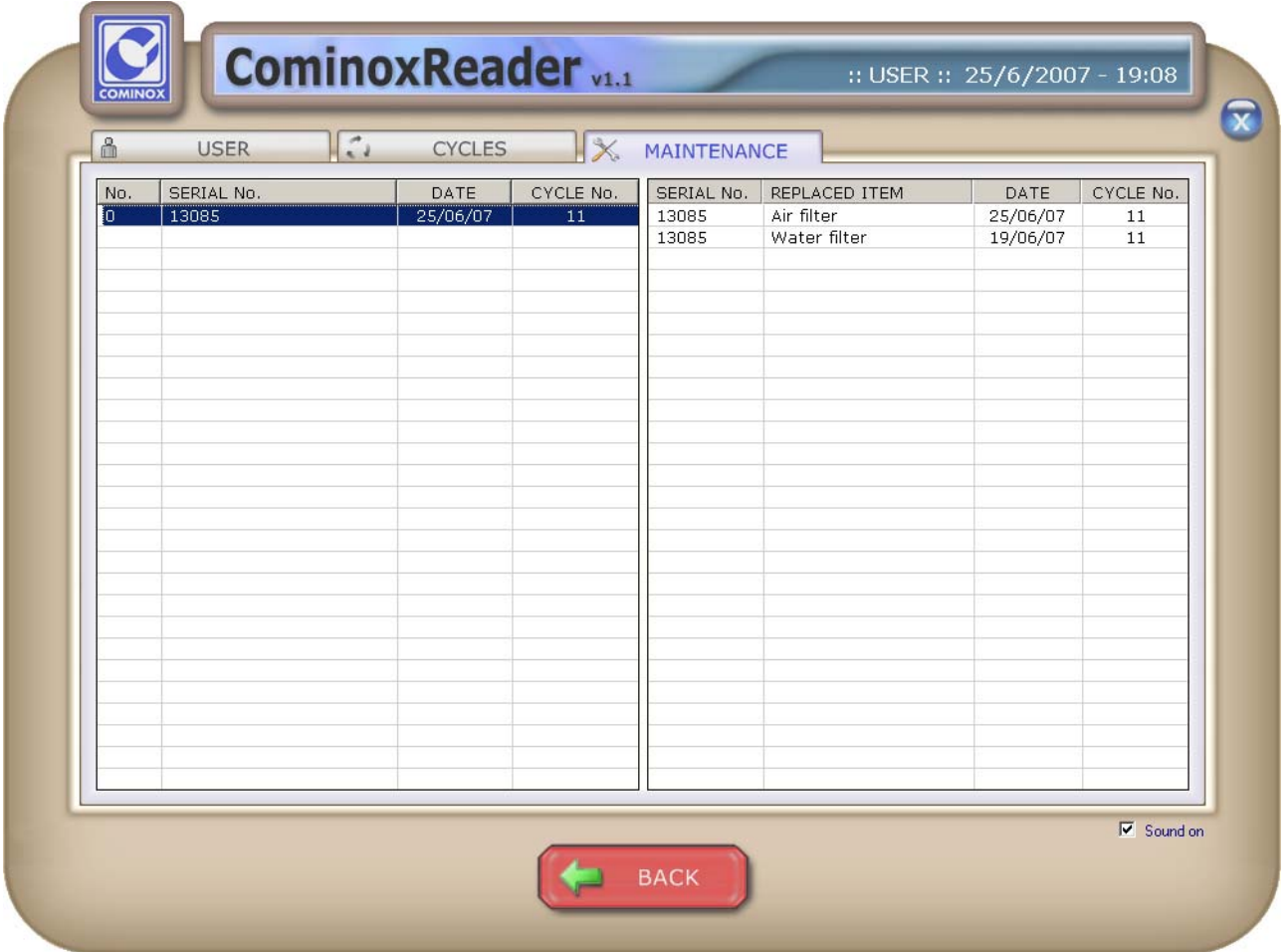

Die Wartungsdatei wird automatisch im Archiv von CominoxReader gespeichert.

## **ARCHIVE (ARCHIV)**

Für die Anzeige aller Zyklen und auf dem Computer gespeicherten Wartungsdateien auf ARCHIV drücken.

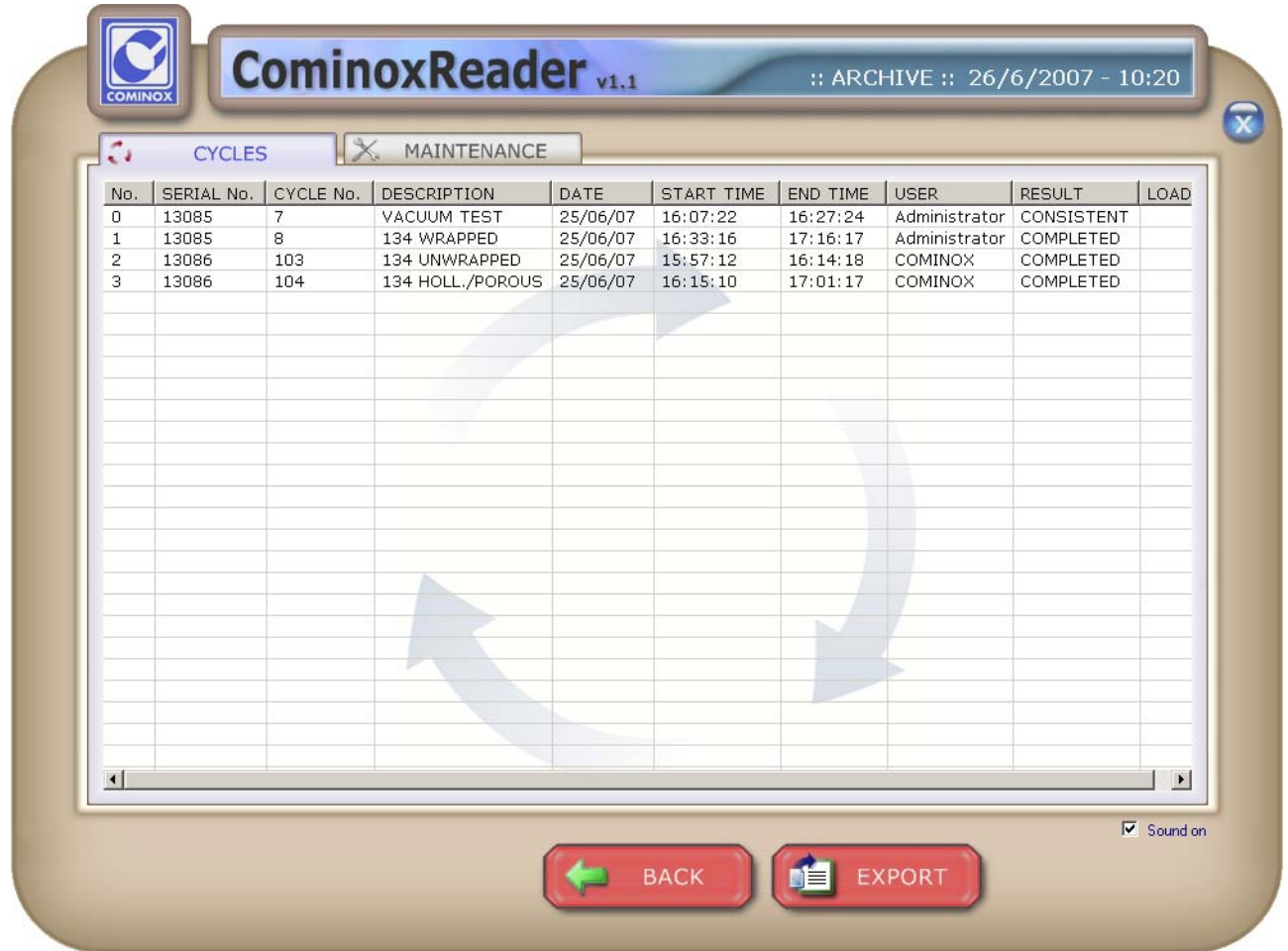

Jeder Zyklus kann durch Anklicken der entsprechenden Zeile geöffnet werden, so wie es nach dem Transfer von der SterilCard erfolgt. Dasselbe gilt für jede Wartungsdatei.

Für die Erstellung einer txt.Datei mit der Liste der Zyklen im Archiv auf EXPORT drücken.

## **CLEAR (LÖSCHEN)**

Für das Löschen aller in der SterilCard enthaltenen Zyklen und Wartungsdaten auf CLEAR drücken.

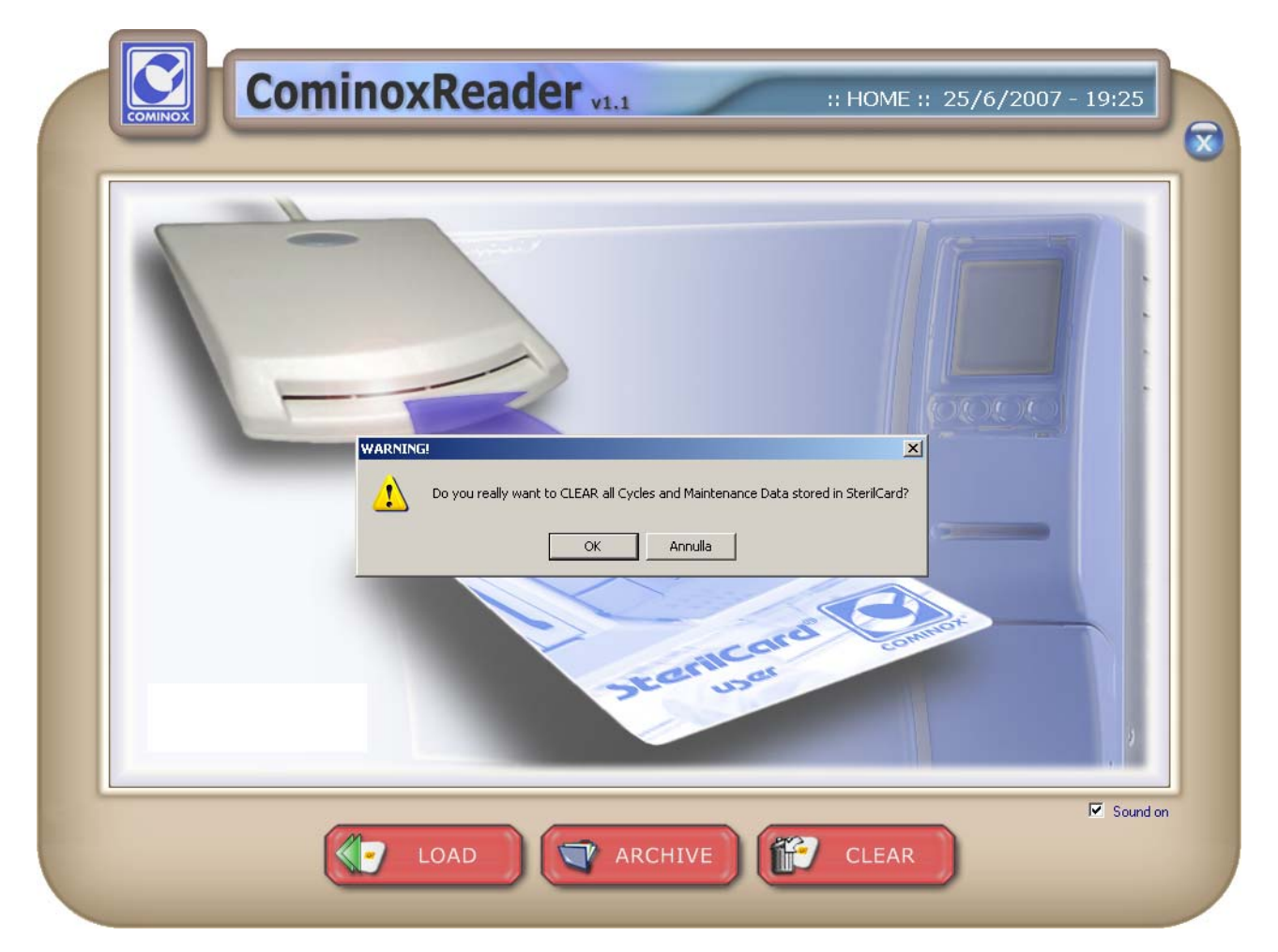

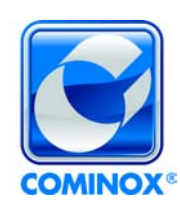

**Cominox S.r.l.**  via G. Viganò, 7 - 20048 Carate B.za (Mi) Italia Tel. +39 0362 912312 - Fax +39 0362 900940 www.cominox.it